# **IBM Sterling Gentran Standards**

**Using RND with IBM Sterling Gentran:Server for Microsoft Windows**

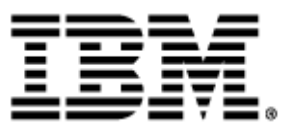

#### **Copyright**

This edition applies to the 5.3 Version of IBM® Sterling Gentran:Server® for Microsoft Windows and to all subsequent releases and modifications until otherwise indicated in new editions.

Before using this information and the product it supports, read the information in *Notices* [on page N-1](#page-17-0).

Licensed Materials - Property of IBM IBM® Sterling Gentran:Server® for Microsoft Windows © Copyright IBM Corp. 1996, 2011. All Rights Reserved. US Government Users Restricted Rights - Use, duplication or disclosure restricted by GSA ADP Schedule Contract with IBM Corp.

### **Contents**

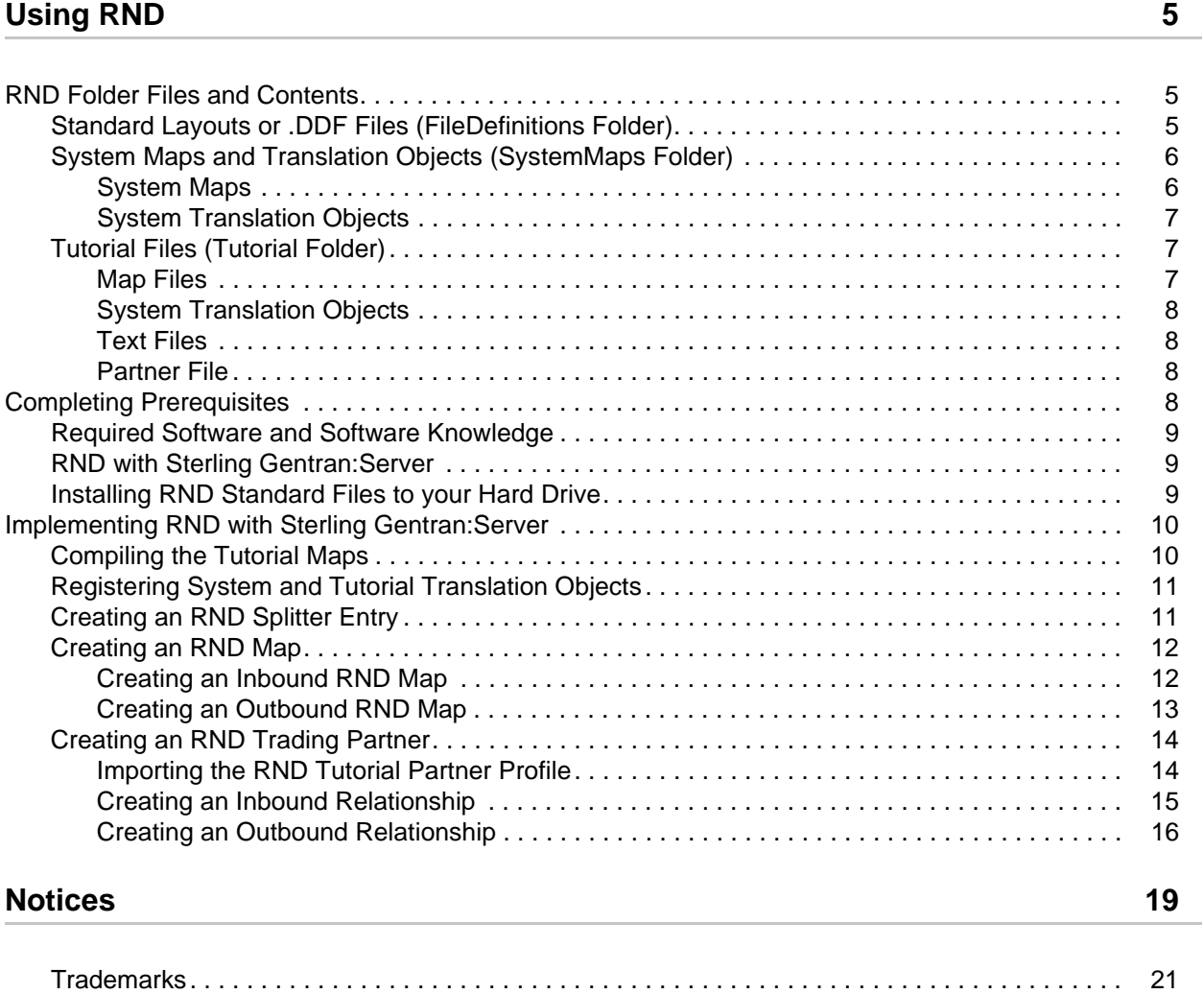

# **Using RND**

<span id="page-3-0"></span>This document contains reference information and step-by-step procedures designed to assist you as you use IBM® Sterling Gentran:Server® for Microsoft Windows to work with Rede Nacional de Dados (RND), a Brazilian automotive standard, to exchange business documents.

The RND standard files are not included in the IBM® Sterling Gentran® Standards Database. Instead, IBM provides RND support for Sterling Gentran:Server by providing data definition format files (.DDF files) on the Sterling Gentran Standards Disc.

The step-by-step procedures you must complete to use RND include the following:

- 1. *[Completing Prerequisites](#page-6-3)* on page 8
- 2. *[Installing RND Standard Files to your Hard Drive](#page-7-2)* on page 9
- 3. *[Implementing RND with Sterling Gentran:Server](#page-8-0)* on page 10

**Note:** You cannot process an RND map until you have completed the preliminary configuration steps.

#### <span id="page-3-1"></span>**RND Folder Files and Contents**

Because the RND standard is not included in the Sterling Gentran Standards Database, the Sterling Gentran Standards Disc contains standards files that enable you to use RND with Sterling Gentran:Server. The tutorial files (located in the GENSRVNT\RND Standard folder on your hard drive after you install the RND standards from the Sterling Gentran Standards Disc) enable you to quickly set up processing using RND. The following files are located in the RND Standard folder on your hard drive.

- ✦ *[Standard Layouts or .DDF Files \(FileDefinitions Folder\)](#page-3-2)* on page 5
- ✦ *[System Maps and Translation Objects \(SystemMaps Folder\)](#page-4-0)* on page 6
- ✦ *[Tutorial Files \(Tutorial Folder\)](#page-5-1)* on page 7

#### <span id="page-3-2"></span>**Standard Layouts or .DDF Files (FileDefinitions Folder)**

A standard layout (.DDF file) is a file definition that contains the RND standard layout.

**Note:** The *data definition format* (.DDF) is an IBM format that contains an XML-formatted description of the input or output side of a source map and has the file name extension .DDF. The .DDF files include the hierarchical and looping structure of the data, the map objects (groups, records, fields),

and their attributes (for example, names, descriptions, data types). A .DDF file can be loaded (imported) or created (for export) from Application Integration. The .DDF files do not contain standard or extended rules, links, or any other map information unrelated to the data, although the one exception is the Use Code code lists. If the map references a Use Code standard rule and instructs Sterling Gentran:Server to raise a compliance error if the code is not found in the Use Code code list, Sterling Gentran:Server saves the standard rule and the associated code list.

IBM provides a .DDF file for each supported message type. As support is provided for additional messages, IBM will update the standard.

The GENSRVNT\RND Standard\FileDefinitions folder on your hard drive (after you install the RND standards from the Sterling Gentran Standards Disc) contains the .DDF files for the following RND standard layouts.

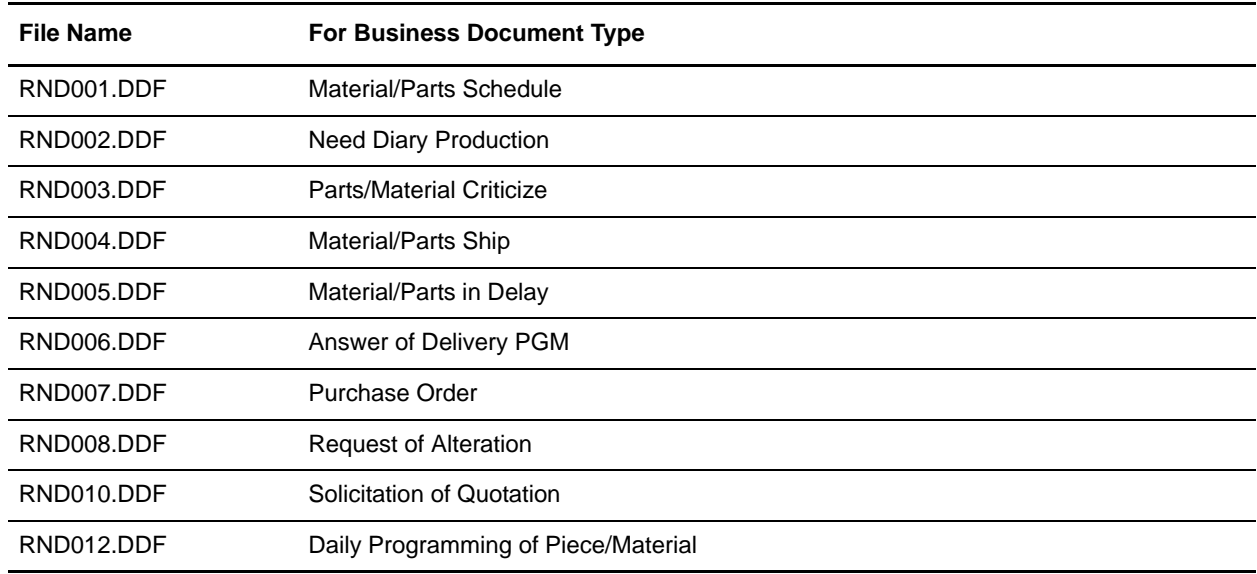

See *[Creating an RND Map](#page-10-0)* on page 12 for step-by-step instructions on how to use the .DDF files to create maps.

#### <span id="page-4-0"></span>**System Maps and Translation Objects (SystemMaps Folder)**

#### <span id="page-4-1"></span>System Maps

The following system maps are included within the GENSRVNT\RND Standard\SystemMaps folder on your hard drive (after you install the RND standards from the Sterling Gentran Standards Disc):

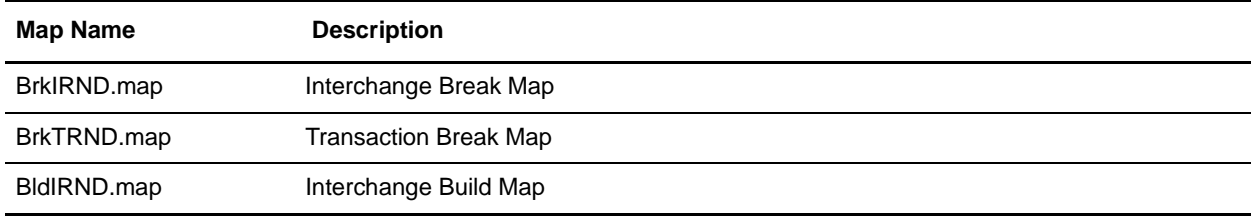

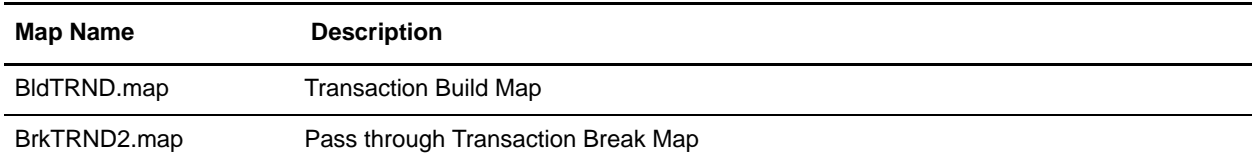

#### <span id="page-5-0"></span>System Translation Objects

The following RND system translation objects (compiled maps) also are included in the GENSRVNT\RND Standard\SystemMaps folder:

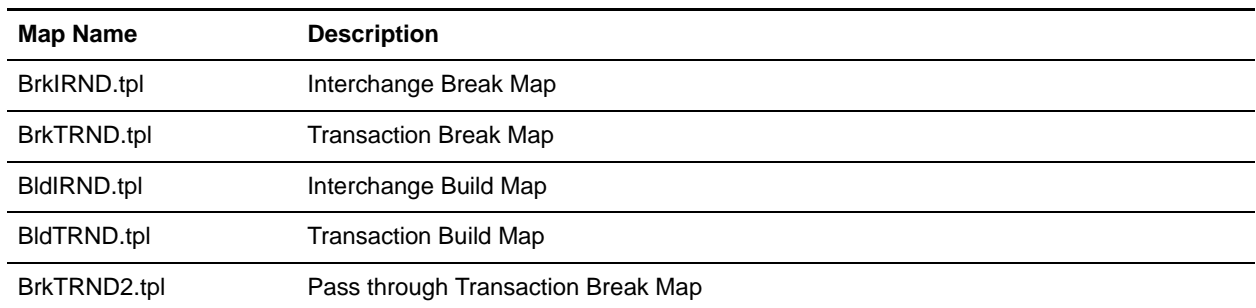

See *[Registering System and Tutorial Translation Objects](#page-9-0)* on page 11 for step-by-step instructions on how to register the system translation objects.

#### <span id="page-5-1"></span>**Tutorial Files (Tutorial Folder)**

In the GENSRVNT\RND Standard\Tutorial folder on your hard drive (after you install the RND standards from the Sterling Gentran Standards Disc), RND tutorial files have been provided to assist you as you work with RND Standards. These tutorial files enable you to view examples of RND maps, data files, and so forth. These files will help you break the inbound and outbound processes and procedures into concise and understandable steps, using examples that enable you to understand and master the tasks and processes required for you to implement RND at your installation.

#### <span id="page-5-2"></span>Map Files

The following table describes the RND tutorial maps created for use with Sterling Gentran:Server.

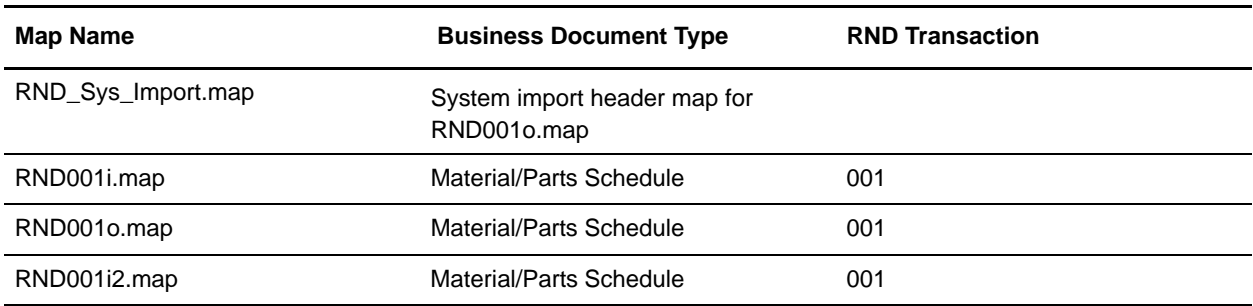

**Note:** Custom maps are available through IBM Customer Support.

#### <span id="page-6-0"></span>System Translation Objects

The following RND system translation objects (compiled maps) also are included in the GENSRVNT\RND Standard\Tutorial folder:

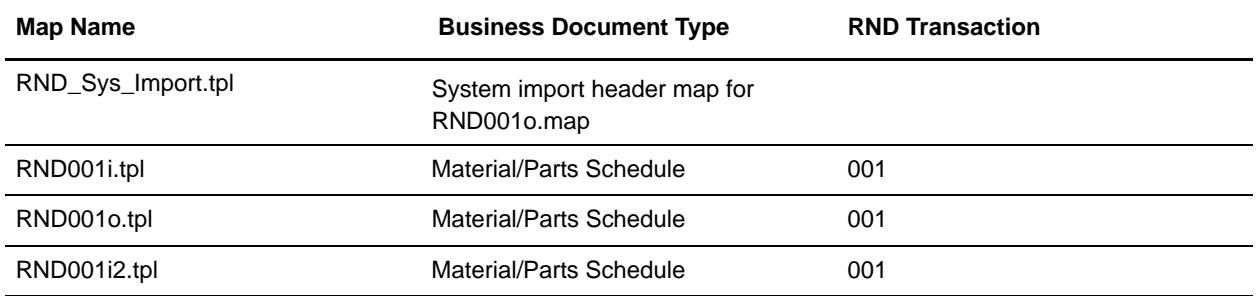

#### <span id="page-6-1"></span>Text Files

The following table describes the text files provided in the GENSRVNT\RND Standard\Tutorial folder. These text files enable you to process the test data through the system:

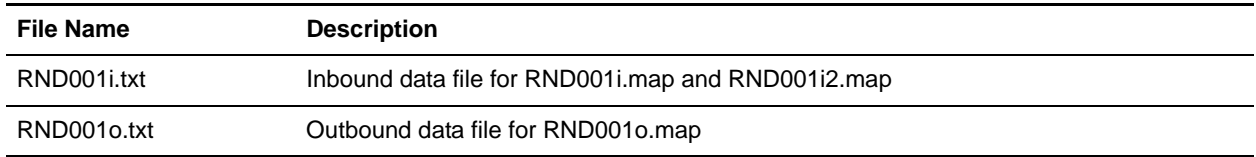

#### <span id="page-6-2"></span>Partner File

The following table describes the trading partner file provided in the GENSRVNT\RND Standard\Tutorial folder. This exported partner file enables you to process the test data through the system:

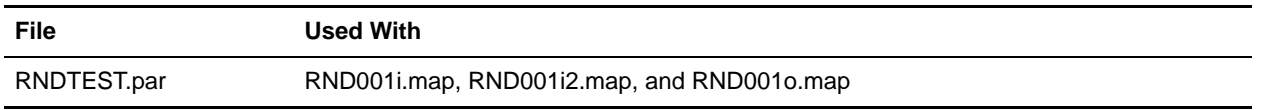

See *[Implementing RND with Sterling Gentran:Server](#page-8-0)* on page 10 for more information on using these tutorial files.

#### <span id="page-6-3"></span>**Completing Prerequisites**

Before you can successfully use RND with Sterling Gentran:Server, you must complete the following criteria and tasks:

- ✦ *[Required Software and Software Knowledge](#page-7-0)* on page 9
- ✦ *[RND with Sterling Gentran:Server](#page-7-1)* on page 9
- ✦ *[Installing RND Standard Files to your Hard Drive](#page-7-2)* on page 9

#### <span id="page-7-0"></span>**Required Software and Software Knowledge**

To use the RND standard with Sterling Gentran:Server, you must:

- ✦ Successfully install Sterling Gentran:Server.
- ✦ Be familiar with Sterling Gentran:Server and the RND standard.

**Note:** This documentation is not intended to explain the RND standard.

✦ Have access to a Sterling Gentran:Server system administrator while you are implementing RND, in case you need assistance with the configuration process.

#### <span id="page-7-1"></span>**RND with Sterling Gentran:Server**

RND has several features that distinguish it from most other EDI standards:

**Note:** Please review this section prior to implementing RND with Sterling Gentran:Server

- $\triangleleft$  It does not use functional groups.
- ✦ It uses a positional, non-delimited format.
- ✦ It uses looping elements but not composite elements.
- ✦ In some messages, it processes date formats differently.
- ✦ It uses a separate message to identify the communications protocol. Each RND message is defined by a three-digit number, which appears in the data.
- ✦ Each record begins with a three-byte record ID and a two-byte version number.

#### <span id="page-7-2"></span>**Installing RND Standard Files to your Hard Drive**

To use the RND standard with Sterling Gentran:Server, you must install the standards files from the Sterling Gentran Standards Disc to your hard drive (if you have installed Sterling Gentran:Server in a clustered environment, this is the machine on which Application Integration is installed). Before you begin installing the RND files, ensure that you have installed Sterling Gentran:Server.

Use this procedure to install the RND standards files onto your hard drive:

- 1. Insert the **Sterling Gentran Standards Disc** containing the RND tutorial data, partner file, maps, translation objects, and data definition format (.DDF) files into the appropriate drive on your machine.
- 2. Start Microsoft® Windows® Explorer and browse to the drive where you inserted the Sterling Gentran Standards Disc.
- 3. Navigate to the **RND > Windows** folder and double-click **Setup.exe**. Microsoft Windows launches the installation program.
- 4. Click **Next** to display the Choose Destination Location dialog.
- 5. Click **Next** to accept the default installation location.
- **Note:** We recommend you accept the default to install the RND files under the standard Sterling Gentran:Server installation folder on your hard drive (GENSRVNT).
- 6. Click **OK** to complete the installation procedure.

#### <span id="page-8-0"></span>**Implementing RND with Sterling Gentran:Server**

Before you can set up or test RND with Sterling Gentran:Server, you must complete following procedures:

- ✦ *[Compiling the Tutorial Maps](#page-8-1)* on page 10
- ✦ *[Registering System and Tutorial Translation Objects](#page-9-0)* on page 11
- ✦ *[Creating an RND Splitter Entry](#page-9-1)* on page 11
- ✦ *[Creating an RND Map](#page-10-0)* on page 12
- ✦ *[Creating an RND Trading Partner](#page-12-0)* on page 14

#### <span id="page-8-1"></span>**Compiling the Tutorial Maps**

The Compile function compiles the map and creates a translation object. You use the Compile function after the map is completed and saved. The map that you create using Sterling Gentran:Server is a source map (the .MAP file). When that source map is compiled, the result is a compiled translation object (a .TPL file). This translation object must be registered with the Sterling Gentran:Server system before you can use it.

Use this procedure to compile the RND tutorial maps and generate translation objects:

- 1. From the Application Integration File menu, select **Open**.
- 2. Browse to the GENSRVNT\RND Standard\Tutorial folder on your hard drive and select the **RND001i.map** file.
- 3. From the **Application Integration File** menu, select **Compile** to display the Run-Time Translation Object Name dialog. You are prompted to name the translation object the same name as the map file with the file extension .TPL. For example, if the name of the map file is RND001i.map, you are prompted with the translation object name RND001i.tpl. Click **Save** to accept the name and compile the map and generate the translation object. The system displays the Compile Error dialog.
- **Note:** Name the translation object (.TPL file) the same file name (one to eight characters long) as the map (.MAP file). Preserving the same file name (with different file extensions) will ensure that the relationship between the source map and the compiled translation object remains evident.
- 4. Verify that no errors occurred and click **OK** to exit the Compile Error dialog. The date on which the translation object was compiled is automatically loaded into the **Compiled on** box on the Translation Object Details dialog.
- 5. From the **Application Integration File** menu, select **Save** to save the source map with the "Compiled on" date.
- 6. Complete steps 1 through 6 for each of the following tutorial maps:
	- RND001i2.map
	- RND001o.map
	- RND Sys Import.map

#### <span id="page-9-0"></span>**Registering System and Tutorial Translation Objects**

You need to register the provided RND translation objects in Sterling Gentran:Server before you can use them. Use this procedure to register the necessary translation objects:

- 1. From the Sterling Gentran:Server **View** menu, select **Translation Objects** to display the EDI Translation Objects browser.
- 2. Click **New** to display the **Register Translation Object** dialog box.
- 3. Browse to the GENSRVNT\RND Standard\SystemMaps folder on your hard drive and select the following system translation objects:
	- BrkIRND.tpl
	- BrkTRND.tpl
	- BldIRND.tpl
	- BldTRND.tpl
	- ◆ BrkTRND2.tpl

**Note:** Press **CTRL** and click the translation objects to select all the files at once.

- 4. Click **Open** to register the translation objects.
- 5. Click **New** to display the **Register Translation Object** dialog box.
- 6. Browse to the GENSRVNT\RND Standard\Tutorial folder on your hard drive and select the following tutorial translation objects:
	- RND001i.tpl
	- ◆ RND001i2.tpl
	- RND001o.tpl
	- RND\_Sys\_Import.tpl

**Note:** Press **CTRL** and click the translation objects to select all the files at once.

7. Click **Open** to register the translation objects.

#### <span id="page-9-1"></span>**Creating an RND Splitter Entry**

Use this procedure to create a splitter entry in the Sterling Gentran:Server System Configuration to implement the RND standard with Sterling Gentran:Server.

- 1. From your Microsoft Windows Start menu, select **Programs > Gentran Server > Gentran Server Configuration** to access the **System Configuration** dialog box.
- 2. Select **Splitter**.
- 3. Click **New** to define the RND splitter entry.
- 4. From the **Type** list, select **Positional**.
- 5. In the **Start** box, type **ITP**.
- 6. In the **End** box, type **FTP**.
- 7. In the **Interchange Break** list, select **RND Interchange Break Template**.
- 8. In the **Functional Group Break** list, verify that **<none>** is selected.
- 9. In the **Transaction Set Break** list, select **RND Transaction Break Template**.
- 10. In the **Max length of end segment** box, type **130**.
- 11. Click **Apply** to add the splitter entry.
- 12. Click **OK** to exit the **System Configuration** dialog box.

#### <span id="page-10-0"></span>**Creating an RND Map**

Typically, when you are exchanging information with an RND trading partner, you exchange information both inbound and outbound. Therefore, you will likely need to create both an inbound map and an outbound map.

When you create a new RND map, you will import the appropriate .DDF file from the GENSRVNT\RND Standard\FileDefinitions folder to create the RND side of the map. See the *IBM® Sterling Gentran:Server® for Microsoft Windows Application Integration Guide* for more information on using the .DDF files.

**Note:** Even though Application Integration now uses the .DDF files instead of the .IFD files, you do not need to recreate your maps even if you originally created them using the .IFD files.

#### <span id="page-10-1"></span>Creating an Inbound RND Map

To create an inbound RND map, you will use Application Integration to import a .DDF file to build the input side of the map (the input side consists of your positional application file that you will need to build).

Use this procedure to create an inbound RND map:

- 1. From the **Application Integration File** menu, select **New**.
- 2. In the New Map wizard, answer the following questions and then click **Next**.
	- What kind of map are you creating? Select **Export**.
	- What is the name of the map? Type the unique name of the map. Application Integration adds the default .MAP extension.
	- What is your name? Type your name if it differs from the user name prompted by the New Map wizard.

The New Map wizard displays Input Format fields. You must complete the format of the input side of the map. This is the format of the data that is translated by Sterling Gentran:Server

- 3. In the Input Format window, select the **Create a new data format using this syntax** option and select **Positional** from the list.
- 4. Click **Next**.
- 5. In the Output Format window, select the **Create a new data format using this syntax** option and select **Positional** from the list.
- 6. Click **Next**.
- 7. Click **Finish** to create the map. The map opens in Application Integration.

In Application Integration, select **File > Save** to save the map. Do not use spaces or apostrophes in the map name. To save a map as a .map file, select **File > Save As** and then select **Source Maps** (\*.map) from the Save as type list.

- 8. In Application Integration, right-click the data format icon on the INPUT side of the map and select **Open File Definition** from the shortcut menu. A warning message is displayed.
- 9. Click **Yes** to continue.
- 10. Browse to the **GENSRVNT\RND Standard\FileDefinitions** folder to locate the appropriate .DDF file.
- 11. Click **Open** to open the selected file into the map.
- **Note:** Now you need to create your application layout on the OUTPUT side of the map, create any necessary links, standard rules, and extended rules, and save and compile the map. See the *IBM® Sterling Gentran:Server® for Microsoft Windows Application Integration Guide* for more information on performing specific mapping tasks.

#### <span id="page-11-0"></span>Creating an Outbound RND Map

To create an outbound RND map, you will use Application Integration to import a .DDF file to build the output side of the map (the input side consists of your positional application file that you will need to build).

**Note:** When you create an outbound (import) map, you also need to create a system import header map. A system import map is used by the system to find the partner relationship for a document, to determine which import map is used to translate the data. The system import map builds the key that the translator uses to find the partner relationship. The sole function of the system import map is to identify the appropriate partner relationship; the system import map does *not* map any data.

See the *IBM® Sterling Gentran:Server® for Microsoft Windows Application Integration User Guide* for more information on creating a system import header map.

Use this procedure to create an outbound RND map:

- 1. From the **Application Integration File** menu, select **New**.
- 2. In the New Map wizard, answer the following questions and then click **Next**.
	- What kind of map are you creating? Select **Import**.
	- What is the name of the map? Type the unique name of the map. Application Integration adds the default .MAP extension.
	- What is your name? Type your name if it differs from the user name prompted by the New Map wizard.

The New Map wizard displays Input Format fields. You must complete the format of the input side of the map. This is the format of the data that is translated by Sterling Gentran:Server.

- 3. In the Input Format window, select the **Create a new data format using this syntax** option and select **Positional** from the list.
- 4. Click **Next**.
- 5. In the Output Format window, select the **Create a new data format using this syntax** option and select **Positional** from the list.
- 6. Click **Next**.
- 7. Click **Finish** to create the map. The map opens in Application Integration.

In Application Integration, select **File > Save** to save the map. Do not use spaces or apostrophes in the map name. To save a map as a .map file, select **File > Save As** and then select **Source Maps** (\*.map) from the Save as type list.

- 8. In Application Integration, right-click the data format icon on the OUTPUT side of the map and select **Open File Definition** from the shortcut menu. A warning message is displayed.
- 9. Click **Yes** to continue.
- 10. Browse to the **GENSRVNT\RND Standard\FileDefinitions** folder to locate the appropriate .DDF file.
- 11. Click **Open** to open the selected file into the map.
- **Note:** Now you need to create your application layout on the OUTPUT side of the map, create any necessary links, standard rules, and extended rules, and save and compile the map. See the *IBM® Sterling Gentran:Server® for Microsoft Windows Application Integration Guide* for more information on performing specific mapping tasks.

#### <span id="page-12-0"></span>**Creating an RND Trading Partner**

To create an RND trading partner relationship, you need to create a partner profile.

If you are receiving and processing information from that trading partner, you need to define an appropriate *inbound relationship* that is associated with that partner profile.

If you are sending information to this trading partner, you need to define an *outbound relationship* that is associated with that partner profile. The outbound relationship includes the envelope definition.

#### **Task**

You need to create a partner profile and the appropriate inbound and outbound relationships for each partner with whom you are going to exchange data.

**Note:** If you are also using RosettaNet with Sterling Gentran:Server (in addition to using RND), contact customer support for instructions on creating and managing RND trading partners.

#### <span id="page-12-1"></span>Importing the RND Tutorial Partner Profile

The tutorial partner profile (RNDTEST.par) is a sample RND partner profile. We recommend that you import this partner profile and review it prior to creating partner profiles for your own RND trading partners.

Use this procedure to import the tutorial partner profile:

- 1. From the Sterling Gentran:Server Tools menu, select **Partner Editor** to access the **Partner Editor** dialog box.
- 2. Click **Import** to access the **Import File Select** dialog box.
- 3. Browse to the **GENSRVNT\RND Standard\Tutorial** folder, select the **RNDTEST.**par profile, and click **Save** to access the **Import** dialog box.
- 4. Verify that the **Partner to Import** box indicates **RNDPART**, and click **Save**. The system imports the partner details and displays the **Partner Editor** dialog boxes.
- **Note:** Sterling Gentran:Server prompts you for any additional information that is necessary by displaying the appropriate **Partner Editor** dialog box.
- 5. Click **Save** when you have typed any necessary information. The system displays the message: Import Process Complete. Please note any warnings or errors.
- 6. Click **OK**.
- 7. Click **Exit**.

#### <span id="page-13-0"></span>Creating an Inbound Relationship

- 1. From the Sterling Gentran:Server Tools menu, select **Partner Editor**. The system displays the Partner Editor dialog box.
- 2. Select the partner profile for which you want to create an inbound relationship and click **Inbound**. The system displays the **Inbound Relationship** dialog box.

**Note:** You must have already created a partner definition for this partner.

#### **Reference**

See *How to Create a New Partner Definition* in the *IBM® Sterling Gentran:Server® for Microsoft Windows User Guide* for more information.

- 3. Click **New**. The system displays the **New Inbound Relationship** dialog box.
- 4. In the Description box, type a unique relationship name (example, Inbound Invoice) and click **Save**. The system creates a new inbound relationship and returns to the **Inbound Relationship** dialog box.
- 5. From the appropriate lists on the **Inbound Relationship** dialog box, select the following:
	- Standard (select **N** for RND)
	- Version
	- Transaction Set
- **Note:** The content of these lists are displayed from the translation objects registered in Sterling Gentran:Server. For example, if there are no translation objects for RND001 version 06 registered with Sterling Gentran:Server, you will not be able to select that version from this dialog box.

The information required for this dialog box should be provided to you by your trading partner when this partner defines the details of the transactions they send you.

- 6. If you need to define parameters to comply with the processing needs of your partner (example, Sequence Checking, Last Used Control, Duplicate Documents, or Generate Acknowledgement), click **Advanced**.
- 7. To select an inbound translation object, on the **Inbound Relationship** dialog box, click **Translation**. The system displays the **Inbound Translation Object** dialog box.
- 8. From the lists, select the translation objects that are required for this inbound relationship.
- **Note:** The lists display all the translation objects that are registered in the system that are appropriate for the type of translation object (example, Export, Print, and so forth) and the transaction set. If there

are no translation objects displayed in the lists, no translation objects of that type are registered for the version of the document defined in the relationship.

- 9. If you selected an Export File translation object and you want to export to a specific file, type the universal naming convention (UNC) name of that file in the **Export File Name** box.
- 10. If you want to use the "Export to Mailbox" function to specify a mailbox and e-mail address so the output of the inbound translation object can be delivered directly back to the Mailbox Server Manager, select the **Export to Mailbox** check box and complete the appropriate boxes.
- 11. Click **Save** to save your selections and return to the **Inbound Relationship** dialog box.
- 12. On the **Inbound Relationship** dialog box, verify that **<none>** is selected for Groups.
- 13. On the **Inbound Relationship** dialog box, click **Interchanges** to display a list of existing interchanges. The system displays the **Inbound Interchange Select** dialog box.
- 14. If the required interchange is in the **Interchanges** list, select the interchange and click **Select**.
- 15. If the required interchange is not in the **Interchanges** list, on the **Inbound Interchange Select** dialog box, click **New**. The system displays the **Inbound Interchange Entry** dialog box.
- 16. In the **Description** box, type the interchange description.
- 17. In the **Interchange ID** box, type the identification of the interchange you are specifying.
- **Note:** If you have more complex requirements for processing the interchange, click **Advanced** to display the full list of interchange setup options.
- 18. After you set up the required parameters in this dialog box, click **Save** to store the information and return to the **Inbound Interchange Select** dialog box.
- 19. Highlight the new interchange and click **Select** to select the interchange and returns to the **Inbound Relationship** dialog box.
- 20. On the **Inbound Relationship** dialog box, click **Save** to save the inbound relationship.
- 21. Click **Exit** to return to the **Partner Editor** dialog box.

#### <span id="page-14-0"></span>Creating an Outbound Relationship

- 1. From the Tools menu, select **Partner Editor**. The system displays the **Partner Editor** dialog box.
- 2. Select the partner profile for which you want to create an outbound relationship and click **Outbound**. The system displays the **Outbound Relationship** dialog box.

**Note:** You must have already created a partner definition for this partner.

- 3. Click **New**. The system displays the **New Outbound Relationship** dialog box.
- 4. In the **Description** box, type a unique relationship name and click **Save**. The system creates a new outbound relationship and returns to the **Outbound Relationship** dialog box.
- 5. From the appropriate lists on the **Outbound Relationship** dialog box, select the following:
	- Standard (Select **N** for RND)
	- Version
	- Transaction Set
- **Note:** The content of these lists are displayed from the translation objects registered in Sterling Gentran:Server. For example, if there are no translation objects for RND001 version 06 registered with Sterling Gentran:Server, you will not be able to select that version on this dialog box. The information required for this dialog box should be provided to you by your trading partner when this partner defines the details of the transactions it sends.
- 6. If you need to define parameters to comply with the processing needs of your partner (for example, Last Used Control Number, Expect Acknowledgement, Hours Overdue, Duplicate Documents, or Test Indicator), click **Advanced**.
- 7. On the **Outbound Relationship** dialog box, click **Translation** to display the **Outbound Translation Object** dialog box.
- 8. From the lists, select the translation objects that are required for this outbound relationship.
- **Note:** The lists display all the translation objects that are registered in the system that are appropriate for the type of translation object (example, Import, Print, and so forth) and the transaction set. If there are no translation objects displayed in the lists, no translation objects of that type are registered for the correct version of the document defined in the relationship.
- 9. If you selected an Import translation object, you may need to define the following:
	- In the **Application ID** box, type the application identifier that indicates the destination for the documents.
	- In the **Application Alias Value** box, type criteria that the system will use to distinguish this relationship from others during the application import function.
- 10. Click **Save** to save your selections and return to the **Outbound Relationship** dialog box.
- 11. On the **Outbound Relationship** dialog box, verify that <**none**> is selected for Groups.
- 12. On the **Outbound Relationship** dialog box, click **Interchanges** to display a list of existing interchanges.
- 13. If the required interchange is in the **Interchanges** list, select the interchange and click **Select**
- 14. If the required interchange is not in the **Interchanges** list, on the **Outbound Interchange Select** dialog box, click **New**. The system displays the **Outbound Interchange Entry** dialog box.
- 15. In the **Description** box, type the interchange description.
- 16. In the **Interchange ID** box, type the identification of the interchange you are specifying.
- **Note:** The EDI standards define which interchange ID should be used for each type of document.
- 17. On the **Envelope** dialog box, type the appropriate values into the following fields:
- **Note:** RND uses the Generic Interchange Envelope Fields dialog box for the outbound interchange level of your partner setup. The list below describes the fields on the Generic Interchange Envelope dialog box and indicates the fields to which they correspond in the RND ITP Envelope.

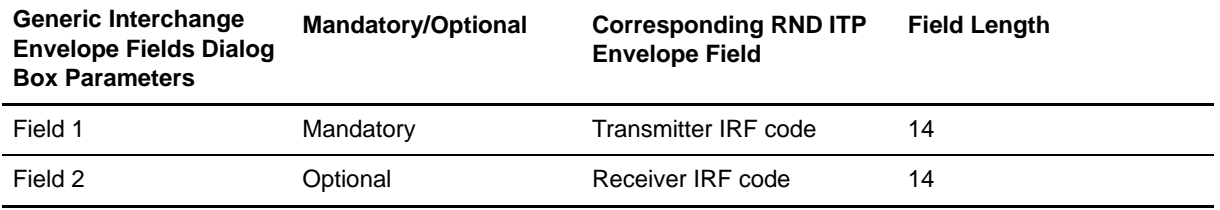

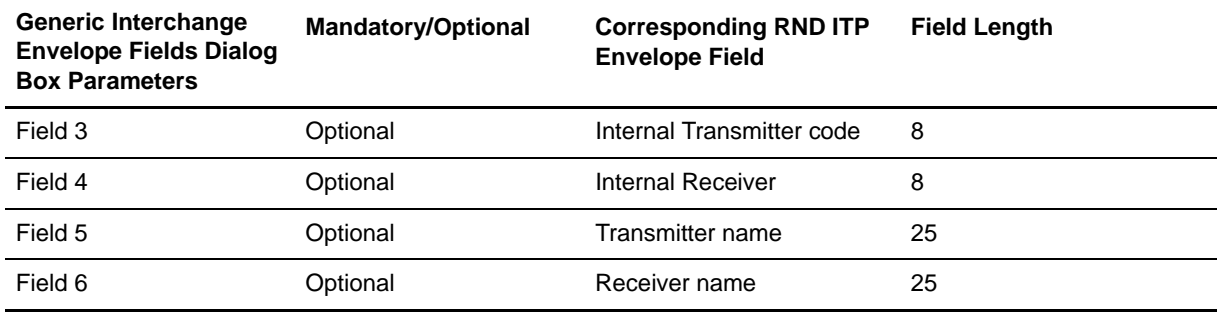

- 18. In the **Segment Terminator** hex value box at the bottom of the dialog box, type **0A**.
- 19. Modify any other delimiters necessary.
- 20. Click **Save** to save the envelope information.
- 21. Click **Exit** to exit the Generic Interchange Envelope Fields dialog box.
- 22. If you have more complex requirements for processing the interchange, click **Advanced** on the Outbound Interchange Entry dialog box to display the full list of interchange envelope setup options.

#### **Recommendation**

Do not change the translation objects in the Interchange Transl. Obj. and Acknowledge Transl. Obj. lists, unless you have a specific reason to do so.

- 23. If you want to use the default Mailbox and e-mail Address, select the appropriate mailbox from the Default Mailbox list, or click **New Mailbox** to create a new mailbox.
- **Note:** See the *IBM® Sterling Gentran:Server® for Microsoft Windows Communications User Guide* for more information on creating mailboxes.
- 24. Click **Save** to store the information and return to the **Outbound Interchange Entry** dialog box.
- 25. Click **Save** to store the information on the **Outbound Interchange Entry** dialog box and return to the **Outbound Interchange Select** dialog box.
- 26. Highlight the new interchange and click **Select**.
- 27. On the **Outbound Relationship** dialog box, click **Save** to save the outbound relationship.
- 28. Click **Exit** to return to the **Partner Editor** dialog box.

# **N**

## <span id="page-17-0"></span>**Notices**

This information was developed for products and services offered in the U.S.A.

IBM may not offer the products, services, or features discussed in this document in other countries. Consult your local IBM representative for information on the products and services currently available in your area. Any reference to an IBM product, program, or service is not intended to state or imply that only that IBM product, program, or service may be used. Any functionally equivalent product, program, or service that does not infringe any IBM intellectual property right may be used instead. However, it is the user's responsibility to evaluate and verify the operation of any non-IBM product, program, or service.

IBM may have patents or pending patent applications covering subject matter described in this document. The furnishing of this document does not grant you any license to these patents. You can send license inquiries, in writing, to:

IBM Director of Licensing

IBM Corporation

North Castle Drive

Armonk, NY 10504-1785

U.S.A.

For license inquiries regarding double-byte character set (DBCS) information, contact the IBM Intellectual

Property Department in your country or send inquiries, in writing, to:

Intellectual Property Licensing

Legal and Intellectual Property Law

IBM Japan Ltd.

1623-14, Shimotsuruma, Yamato-shi

Kanagawa 242-8502 Japan

**The following paragraph does not apply to the United Kingdom or any other country where such provisions are inconsistent with local law:** INTERNATIONAL BUSINESS MACHINES CORPORATION PROVIDES THIS PUBLICATION "AS IS" WITHOUT WARRANTY OF ANY KIND, EITHER EXPRESS OR IMPLIED, INCLUDING, BUT NOT LIMITED TO, THE IMPLIED WARRANTIES OF NON-INFRINGEMENT, MERCHANTABILITY OR FITNESS FOR A PARTICULAR PURPOSE. Some states do not allow disclaimer of express or implied warranties in certain transactions, therefore, this statement may not apply to you.

This information could include technical inaccuracies or typographical errors. Changes are periodically made to the information herein; these changes will be incorporated in new editions of the publication. IBM may make improvements and/or changes in the product(s) and/or the program(s) described in this publication at any time without notice.

Any references in this information to non-IBM Web sites are provided for convenience only and do not in any manner serve as an endorsement of those Web sites. The materials at those Web sites are not part of the materials for this IBM product and use of those Web sites is at your own risk.

IBM may use or distribute any of the information you supply in any way it believes appropriate without incurring any obligation to you.

Licensees of this program who wish to have information about it for the purpose of enabling: (i) the exchange of information between independently created programs and other programs (including this one) and (ii) the mutual use of the information which has been exchanged, should contact:

IBM Corporation

J46A/G4

555 Bailey Avenue

San Jose, CA\_\_95141-1003

U.S.A.

Such information may be available, subject to appropriate terms and conditions, including in some cases, payment of a fee.

The licensed program described in this document and all licensed material available for it are provided by IBM under terms of the IBM Customer Agreement, IBM International Program License Agreement or any equivalent agreement between us.

Any performance data contained herein was determined in a controlled environment. Therefore, the results obtained in other operating environments may vary significantly. Some measurements may have been made on development-level systems and there is no guarantee that these measurements will be the same on generally available systems.

Furthermore, some measurements may have been estimated through extrapolation. Actual results may vary. Users of this document should verify the applicable data for their specific environment.

Information concerning non-IBM products was obtained from the suppliers of those products, their published announcements or other publicly available sources. IBM has not tested those products and cannot confirm the accuracy of performance, compatibility or any other claims related to non-IBM products. Questions on the capabilities of non-IBM products should be addressed to the suppliers of those products.

All statements regarding IBM's future direction or intent are subject to change or withdrawal without notice, and represent goals and objectives only.

This information is for planning purposes only. The information herein is subject to change before the products described become available. This information contains examples of data and reports used in daily business operations. To illustrate them as completely as possible, the examples include the names of individuals, companies, brands, and products. All of these names are ficticious and any similarity to the names and addresses used by an actual business enterprise is entirely coincidental.

#### COPYRIGHT LICENSE:

This information contains sample application programs in source language, which illustrate programming techniques on various operating platforms. You may copy, modify, and distribute these sample programs in any form without payment to IBM, for the purposes of developing, using, marketing or distributing application programs conforming to the application programming interface for the operating platform for which the sample programs are written. These examples have not been thoroughly tested under all conditions. IBM, therefore, cannot guarantee or imply reliability, serviceability, or function of these programs. The sample programs are provided "AS IS", without warranty of any kind. IBM shall not be liable for any damages arising out of your use of the sample programs.

Each copy or any portion of these sample programs or any derivative work, must include a copyright notice as follows:

© IBM 2011. Portions of this code are derived from IBM Corp. Sample Programs. © Copyright IBM Corp. 2011.

If you are viewing this information softcopy, the photographs and color illustrations may not appear.

#### **Trademarks** IBM, the IBM logo, and ibm.com are trademarks or registered trademarks of International Business Machines Corp., registered in many jurisdictions worldwide. Other product and service names might be trademarks of IBM or other companies. A current list of IBM trademarks is available on the Web at "[Copyright and trademark information"](www.ibm.com/legal/copytrade.shtml) at www.ibm.com/legal/copytrade.shtml.

Adobe, the Adobe logo, PostScript, and the PostScript logo are either registered trademarks or trademarks of Adobe Systems Incorporated in the United States, and/or other countries.

IT Infrastructure Library is a registered trademark of the Central Computer and Telecommunications Agency which is now part of the Office of Government Commerce.

Intel, Intel logo, Intel Inside, Intel Inside logo, Intel Centrino, Intel Centrino logo, Celeron, Intel Xeon, Intel SpeedStep, Itanium, and Pentium are trademarks or registered trademarks of Intel Corporation or its subsidiaries in the United States and other countries.

Linux is a registered trademark of Linus Torvalds in the United States, other countries, or both.

Microsoft, Windows, Windows NT, and the Windows logo are trademarks of Microsoft Corporation in the United States, other countries, or both.

ITIL is a registered trademark, and a registered community trademark of the Office of Government Commerce, and is registered in the U.S. Patent and Trademark Office.

UNIX is a registered trademark of The Open Group in the United States and other countries.

Java and all Java-based trademarks and logos are trademarks or registered trademarks of Oracle and/or its affiliates.

Cell Broadband Engine is a trademark of Sony Computer Entertainment, Inc. in the United States, other countries, or both and is used under license therefrom.

Linear Tape-Open, LTO, the LTO Logo, Ultrium and the Ultrium Logo are trademarks of HP, IBM Corp. and Quantum in the U.S. and other countries.

Connect Control Center®, Connect:Direct®, Connect:Enterprise, Gentran®, Gentran:Basic®, Gentran:Control®, Gentran:Director®, Gentran:Plus®, Gentran:Realtime®, Gentran:Server®, Gentran:Viewpoint®, Sterling Commerce™, Sterling Information Broker®, and Sterling Integrator® are trademarks or registered trademarks of Sterling Commerce, Inc., an IBM Company.

Other company, product, and service names may be trademarks or service marks of others.